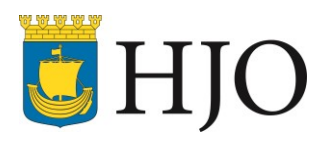

# **RUTIN** Sidan

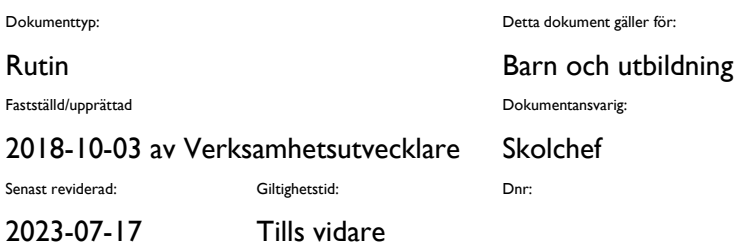

# Rutin för inrapportering och utredning av kränkande behandling, diskriminering eller trakasserier inom barn och utbildning

Följande rutin gäller för alla medarbetare som jobbar i förskola, skola och fritidshem i Hjo kommun.

Vid misstanke om att ett barn/elev utsatts för en kränkande handling ska du som medarbetare anmäla detta till ansvarig rektor. Händelsen ska rapporteras in i systemet DF-Respons. Där sker också utredningen av händelsen och all dokumentation som rör ärendet ska läggas in där.

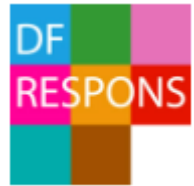

#### **Lagkrav**

*En lärare, förskollärare eller annan personal som får kännedom om att ett barn eller en elev anser sig ha blivit utsatt för kränkande behandling i samband med verksamheten är skyldig att anmäla detta till rektorn. En rektor som får kännedom om att ett barn eller en elev anser sig ha blivit utsatt för kränkande behandling i samband med verksamheten är skyldig att anmäla detta till huvudmannen. Huvudmannen är skyldig att skyndsamt utreda omständigheterna kring de uppgivna kränkningarna och i förekommande fall vidta de åtgärder som skäligen kan krävas för att förhindra kränkande behandling i framtiden. Skollagen (2010:800) 6 kap 10 §*

#### Inrapportering

<u>S</u>

Ett ärende av misstänkt kränkande behandling, diskriminering eller trakasserier ska rapporteras via formuläret *"Anmälan om upplevd kränkande behandling".* Länk till formuläret finns på Vklass och på kommunens intranät. På intranätet hittar du formuläret på barn och utbildnings egen verksamhetssida. Länk till verksamhetssidan finns nedan.

[https://intranat.hjo.se/verksamhetssidor/barn-och](https://intranat.hjo.se/verksamhetssidor/barn-och-utbildning/)[utbildning/](https://intranat.hjo.se/verksamhetssidor/barn-och-utbildning/)

#### **U**HIO

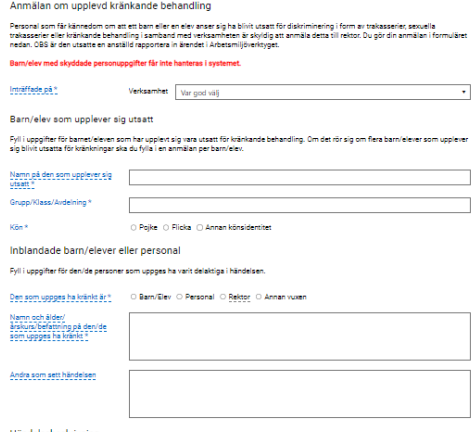

*Formuläret "Anmälan om upplevd kränkande behandling"*

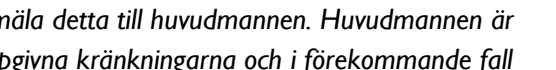

 $1(7)$ 

På verksamhetssidan på intranätet klickar du på den rutan som heter Rapportera Kränkande behandling. Se bild till höger. Då kommer du direkt till formuläret. Tänk på att barn/elev med skyddade personuppgifter inte får hanteras i systemet.

## Formuläret

Alla fält med en asterix \* måste fyllas i. Systemet kan inte spara och stänga om du missat att fylla i något fält med en asterix \*. Längst upp på sidan kommer det listas vilka fält du missat och under vilken flik de finns. Övriga fält är valbara men tänk på att fylla i allt som kan vara bra att veta för den som sedan ska göra utredningen. Om det är en händelse där flera barn/elever blivit utsatta för kränkning så ska du göra en anmälan per barn/elev. Däremot om det är fler som uppges ha utfört kränkningen så ska alla namn fyllas i, i samma anmälan. Om du vet vem som ska utreda ärendet så väljer du ansvarig utredare. Du kan välja dig själv. Sista av allt fyller du i din jobbmejladress och klickar på skicka. Ärendet registreras då i systemet och får ett eget ID-nummer. Det skickas automatiskt ett mejl till den epost du angett och till ansvarig rektor. Har du angett vem som ska vara ansvarig utredare så får den personen också ett mejl och kan direkt gå in och påbörja dokumentationen i det aktuella ärendet. Du får också en kvittens till din inkorg på att ett mejl har skickats till ansvarig rektor.

## Logga in i DF-RESPONS för att dokumentera/utreda ett ärende

När du ska dokumentera i systemet måste du logga in. Eftersom systemet hanterar personuppgifter krävs att du är uppkopplad på skolans nätverk. Det fungerar alltså inte att sitta med utredningar och dokumentera i systemet om du jobbar hemifrån. Länk till systemet finns i det mejl som systemet skickat till dig och på första sidan på intranätet. Dina inloggningsuppgifter är samma som ditt AD-konto. AD-kontot är det konto du använder för att logga in på datorn eller lärplattan.

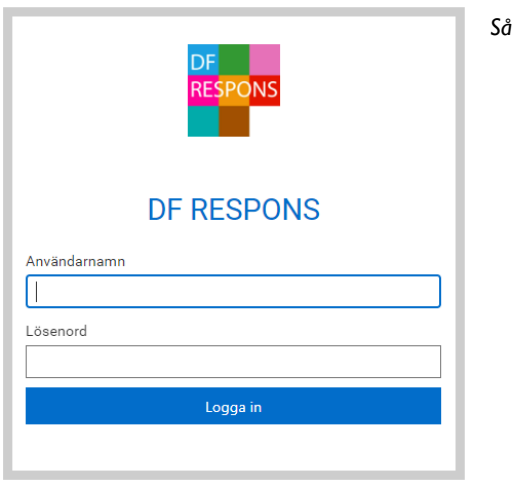

*Så här ser det ut när du ska logga in*

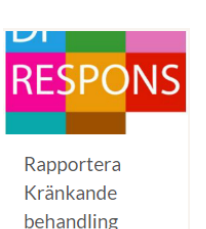

#### *Länk till DF-RESPONS i mejlet*

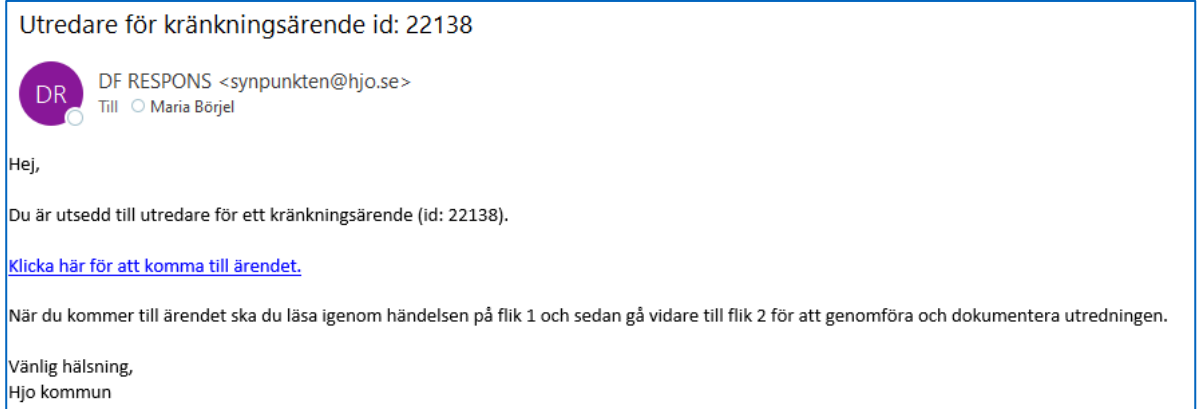

#### *Länk till DF-RESPONS på intranätet*

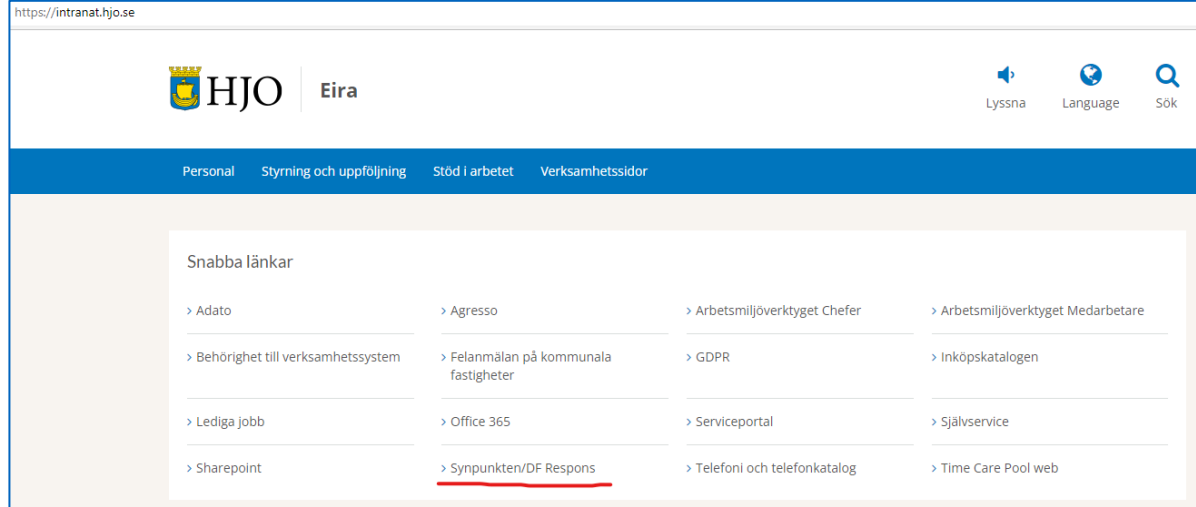

## Utredning

I systemet listas de ärenden som du har behörighet att se. När du öppnar ett ärende finns det 5 flikar. Flik *1 – Anmälan* innehåller alla uppgifter som rapporterats in i formuläret *"Anmälan om upplevd kränkande behandling".* Ska du utreda ärendet klickar du på Flik *2 – Utredning.* 

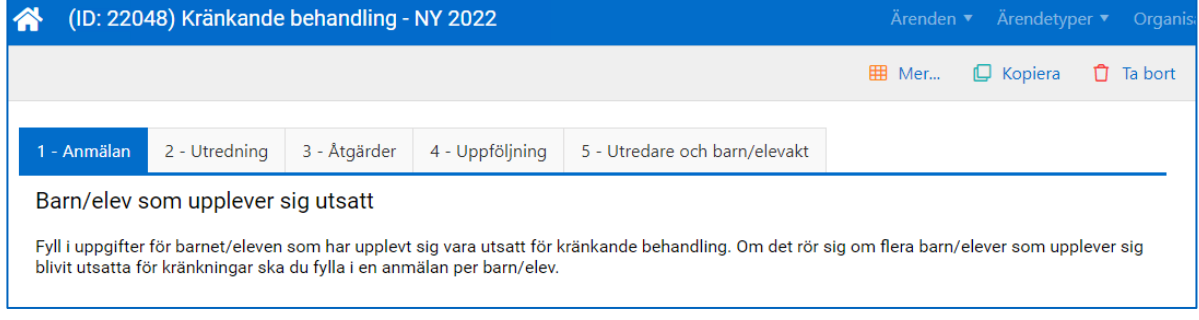

Ska du inte utreda ärendet så klickar du på flik 5 och byter ansvarig utredare och klickar på Spara uppe till höger. Alternativt Spara och stäng om du samtidigt vill stänga ner ärendet.

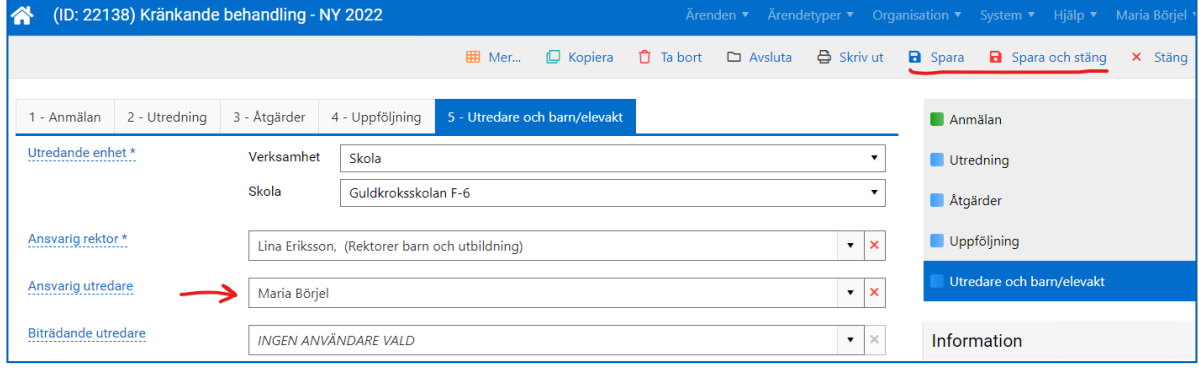

### **Dokumentation**

När du ska dokumentera i systemet börjar du med att klicka på flik 2 och klickar i Ja vid Utredningen påbörjad.

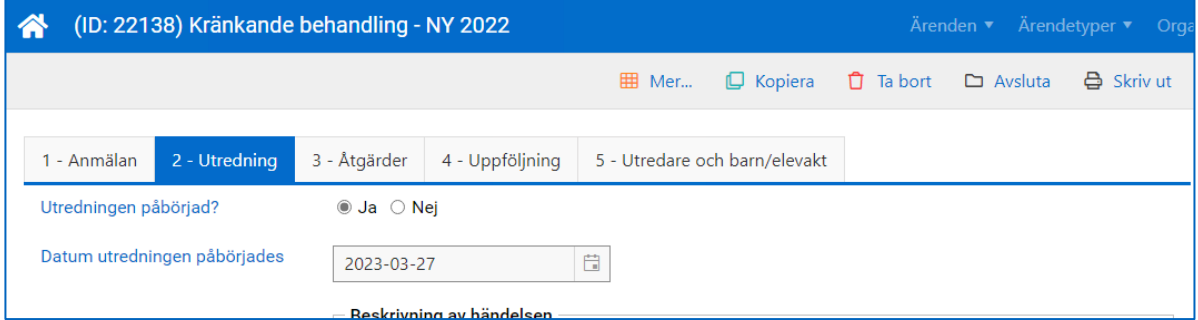

Systemet läser då automatiskt in det som kom in i samband med anmälan och du ska fylla i de tomma fälten. När du gjort alla anteckningar i ärendet ska du bedöma om du anser att barnet/eleven utsatts för kränkande behandling. Anser du det så klickar du i Ja, då visas följdfrågor om diskriminering och diskrimineringsgrunderna som du ska svara på. Motivera sedan din bedömning. Lägst ner klickar du i vilken status utredningen har. Se bilden nedan.

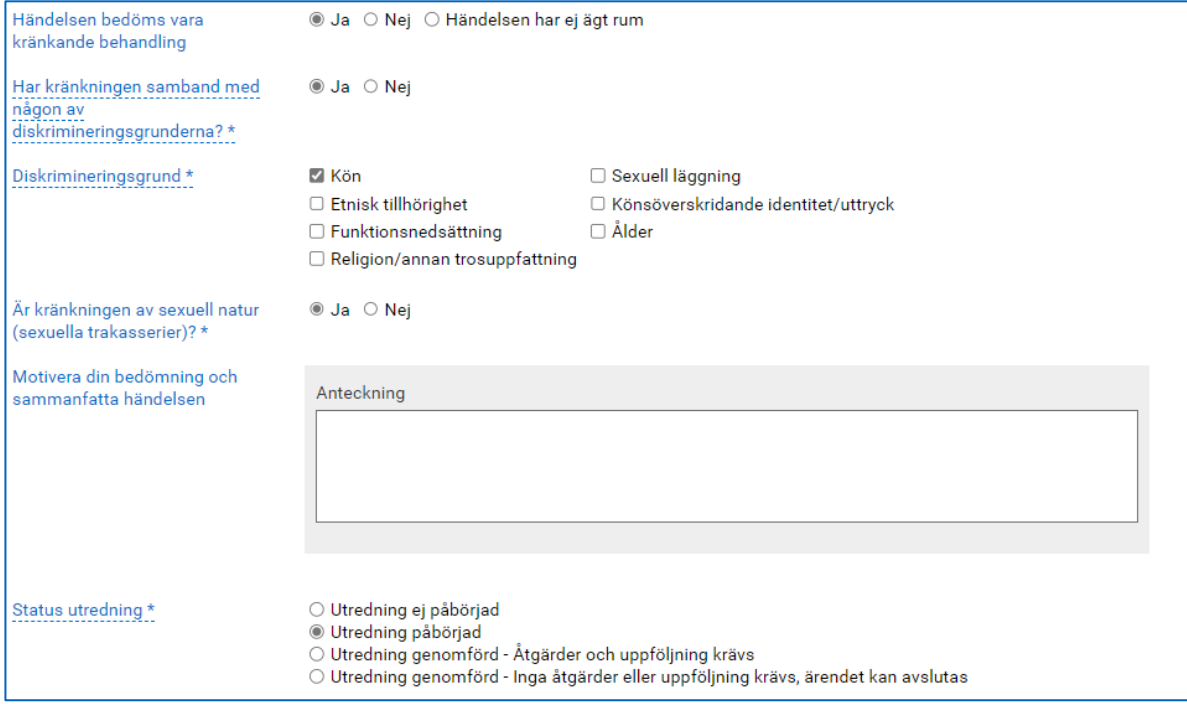

### Status utredning

#### Utredning påbörjad

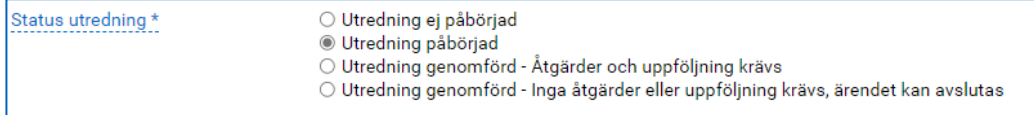

Hinner du inte dokumentera färdigt allt så låter du *Utredning påbörjad* vara markerad innan du sparar så kan du gå tillbaka till ärendet så snart du får tid igen. Du måste dock gå till flik 5 först och välja i rullistan vilket barn/elev som upplever sig utsatt för kränkningen. Se bilden nedan. Klicka på pilen och välj i rullisten eller på plustecknet för att lägga till barnet/eleven. Därefter kan du spara och stänga ärendet.

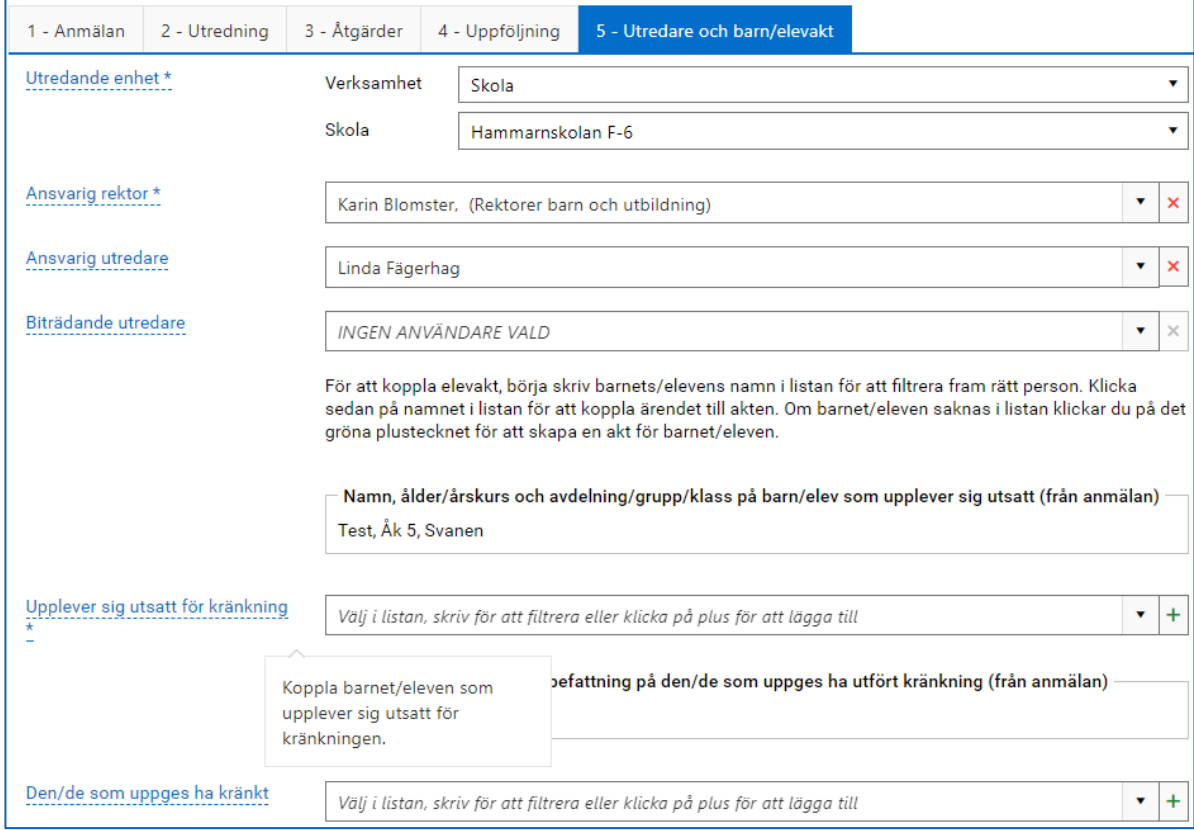

# Utredning genomförd - Åtgärder och uppföljning krävs

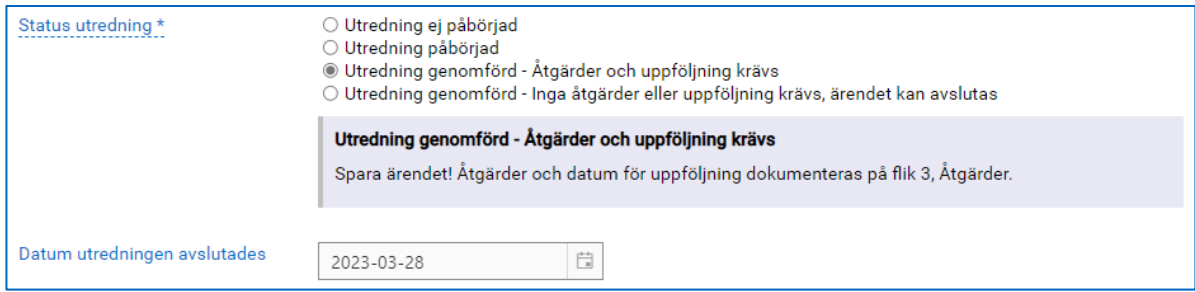

#### *Åtgärder*

Bedömer du att det krävs åtgärder och uppföljning klickar du i det och trycker på *Spara*. Du kan då

gå till *flik 3 – Åtgärder.* Fyll i vad för typ av åtgärd som planeras och klicka på spara. Det går att spara flera åtgärder. När åtgärderna är genomförda bockar du i *Klarmarkering åtgärder*. För att kunna göra uppföljningen i ärendet så måste du spara och stänga ärendet och öppna det igen.

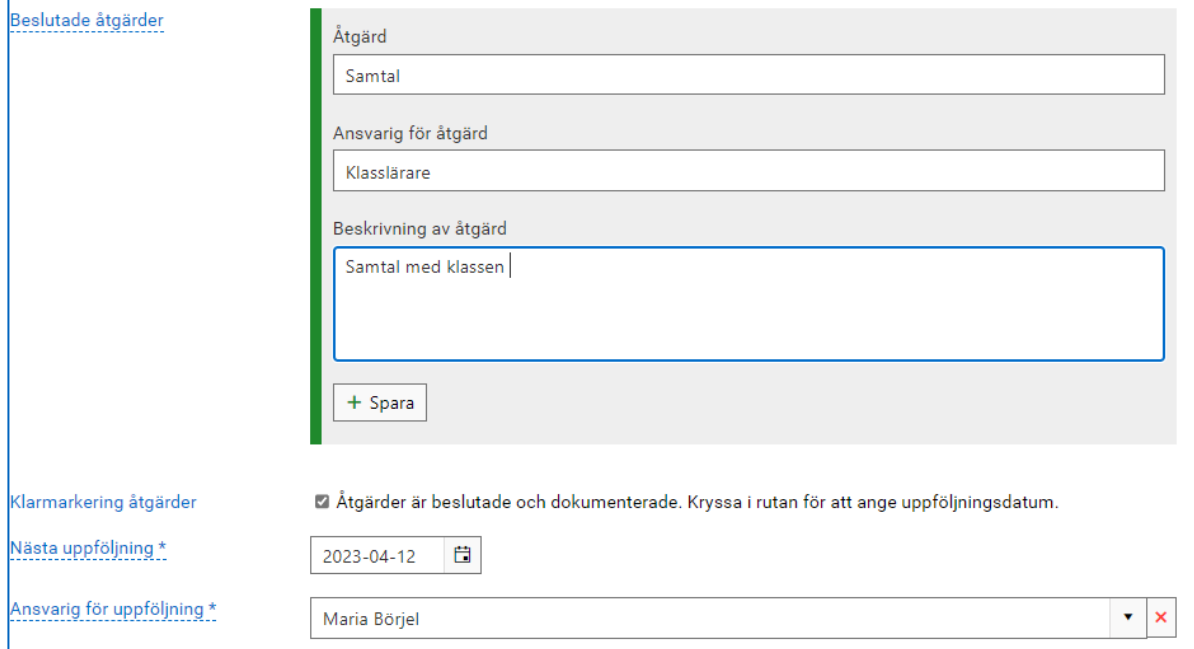

#### *Uppföljning*

Precis som med åtgärderna så går det att spara flera uppföljningar. När uppföljningarna är genomförda och inga ytterligare krävs klickar du i *Uppföljning genomförd – inga ytterligare åtgärder krävs, ärendet avslutas.* När du sparat och stängt ärendet går automatiskt ett mejl till ansvarig rektor om att ärendet är redo att avslutas.

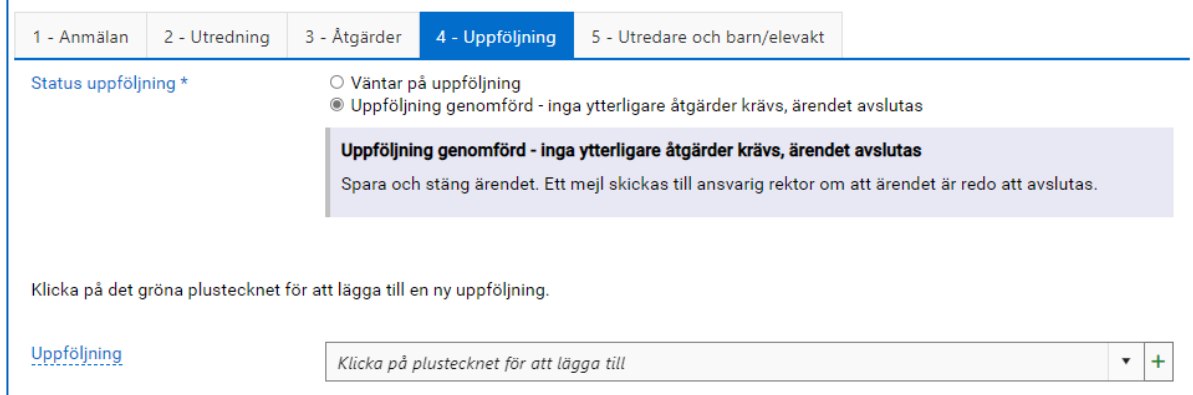

# Utredning genomförd - Inga åtgärder eller uppföljning krävs, ärendet kan avslutas

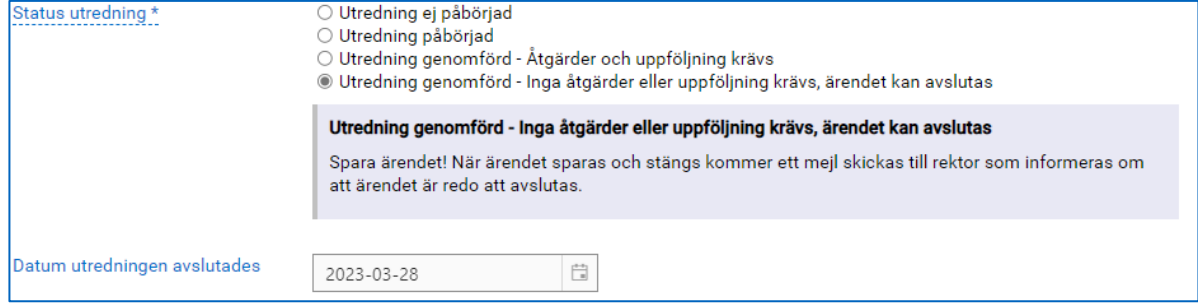

Om du efter att du gjort utredningen bedömer att det inte krävs några särskilda åtgärder så klickar du i *Utredning genomförd – Inga åtgärder eller uppföljning krävs, ärendet kan avslutas.* När du sen sparar och stänger ärendet får rektor via mejl, information om att ärendet kan avslutas.

#### Avsluta ett ärende

Det är bara rektor och systemadministratör som kan avsluta ärenden i systemet. Du som medarbetare kan inte avsluta ett ärende men du kan göra bedömningen att ett ärende är färdigt för att avslutas.

### Uppföljning

Statistik över antalet inkomna ärenden följs upp termins- och läsårsvis i ledningsgruppen för barn och utbildning, i VSG/VSK samt i Barn och utbildningsutskottet.